## Добавление, просмотр, редактирование и удаление схем расчёта

⋒

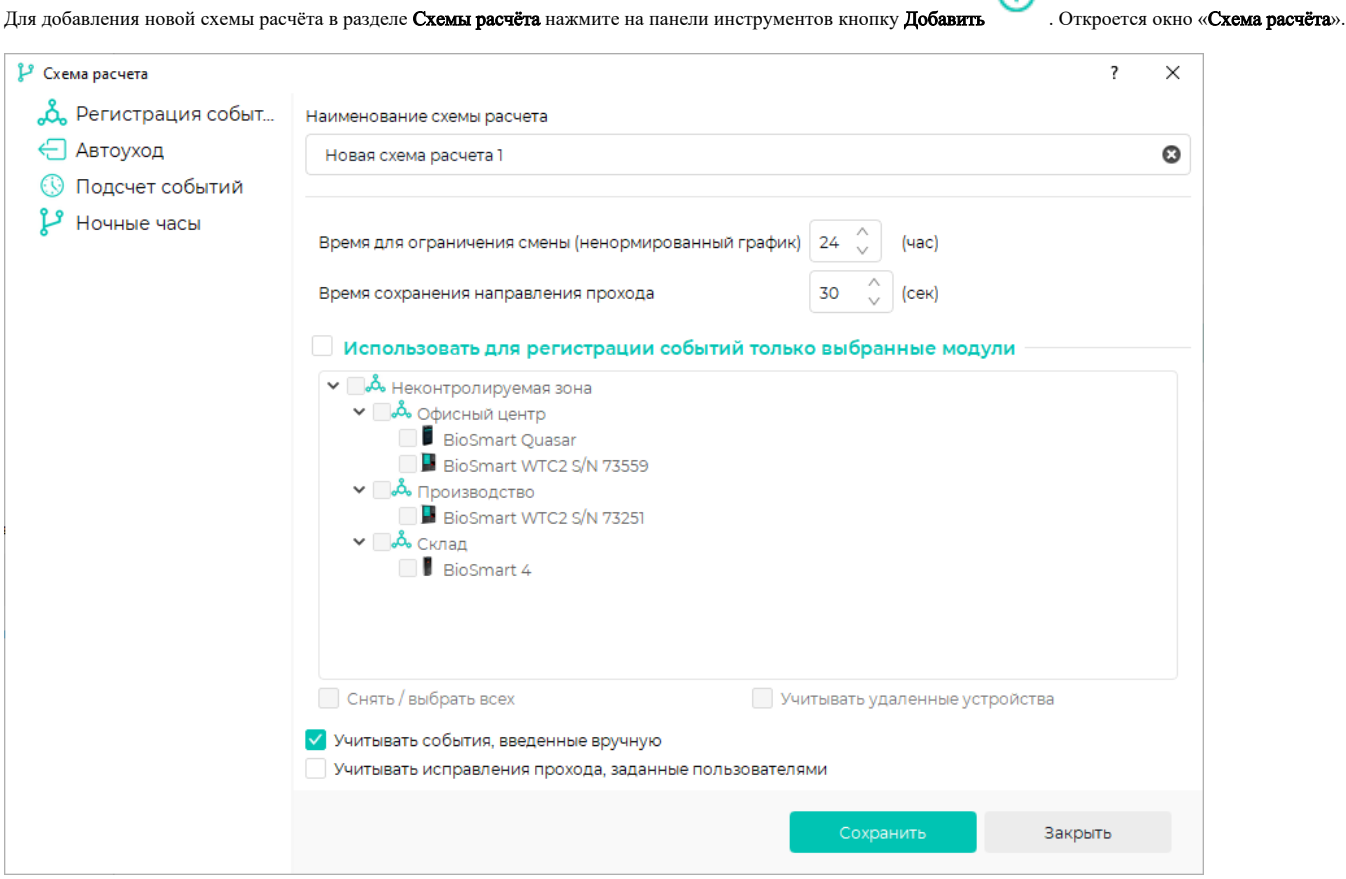

На вкладке «Регистрация событий» выполняются следующие настройки:

- Наименование схемы расчёта
- Время для ограничения смены (ненормированный график). Этот параметр определяет максимальное время, которое сотрудник может отработать за одну смену. Все отметки об идентификации сотрудника в этот период времени будут учитываться как вход/выход в течение одной рабочей смены. Отметка об идентификации после окончания заданного периода времени будет расценена как вход сотрудника на следующую рабочую смену. Значение параметра следует выбирать таким образом, чтобы максимально допустимая задержка сотрудника на рабочем месте учитывалась корректно.

Параметр обычно используется при ненормированном графике, когда требуется определить границы смен с заранее неизвестным временем начала и окончания.

- Время сохранения направления прохода. Этот параметр применяется в тех случаях, когда для входа и выхода сотрудников используется одно и то же считывающее устройство, не позволяющее определить направление прохода. Параметр применяется для того, чтобы при случайной идентификации два раза подряд, направление прохода при расчёте рабочего времени не поменялось на противоположное. Под действие параметра подпадают только события «Идентификация сотрудника успешна» и не подпадают все остальные виды событий («Вход сотрудника», «Выход сотрудника»).
- Опция Использовать для регистрации событий только выбранные модули позволяет выбрать из общего перечня устройств СКУД те, которые будут использоваться для расчёта рабочего времени.
- Опция Учитывать удаленные устройства позволяет выбрать из общего перечня устройств те, которые были удалены.
- Опция Учитывать события, введенные вручную разрешает учитывать при расчёте рабочего времени события, которые пользователи создали вручную в разделе Журналы.

При выборе опции все события, созданные пользователем вручную, будут учтены при расчёте рабочего времени наравне с событиями, зарегистрированными контроллерами по фактической идентификации. Если опция не выбрана, то в расчёте рабочего времени будут участвовать только те события, которые были зарегистрированы контроллерами.

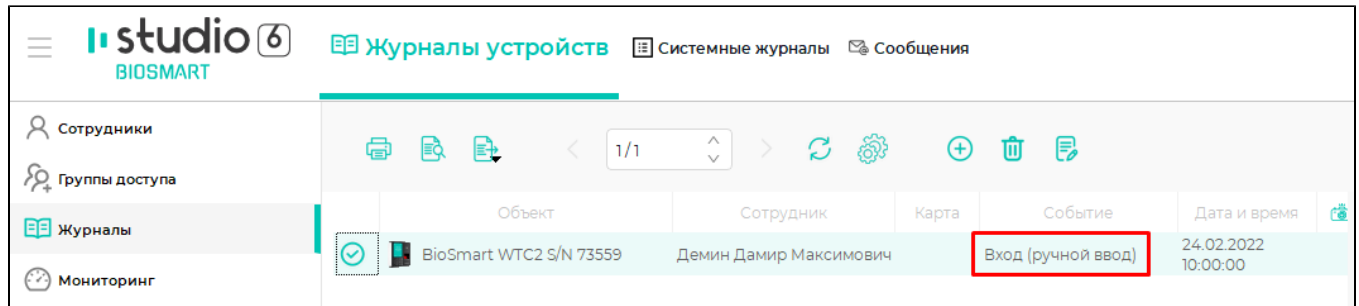

Опция Учитывать исправления прохода, заданные пользователями разрешает учитывать при расчёте рабочего времени события, у которых пользователи вручную сменили направление прохода (вход/выход).

Изменить направление прохода можно в свойствах события в разделе Журналы.

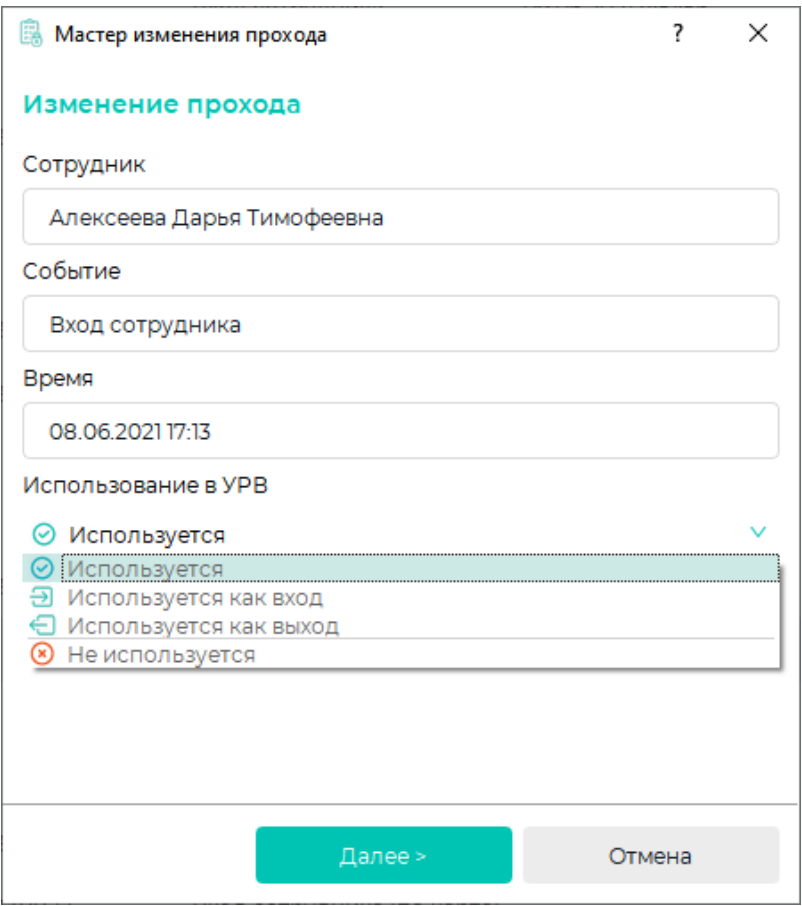

На вкладке «Автоуход» настраиваются параметры автоматического завершения смен сотрудников в системе учёта рабочего времени.

Автоуход применяется для корректного учёта рабочего времени сотрудников, у которых были зарегистрированы события на вход в начале смены, но нет событий на выход в конце смены. При расчёте рабочего времени в качестве события выхода будет указываться время окончания рабочей смены по графику. Автоуход применим для сотрудников, работающих по фиксированным или сменным графикам, у которых время окончания смены заранее известно.

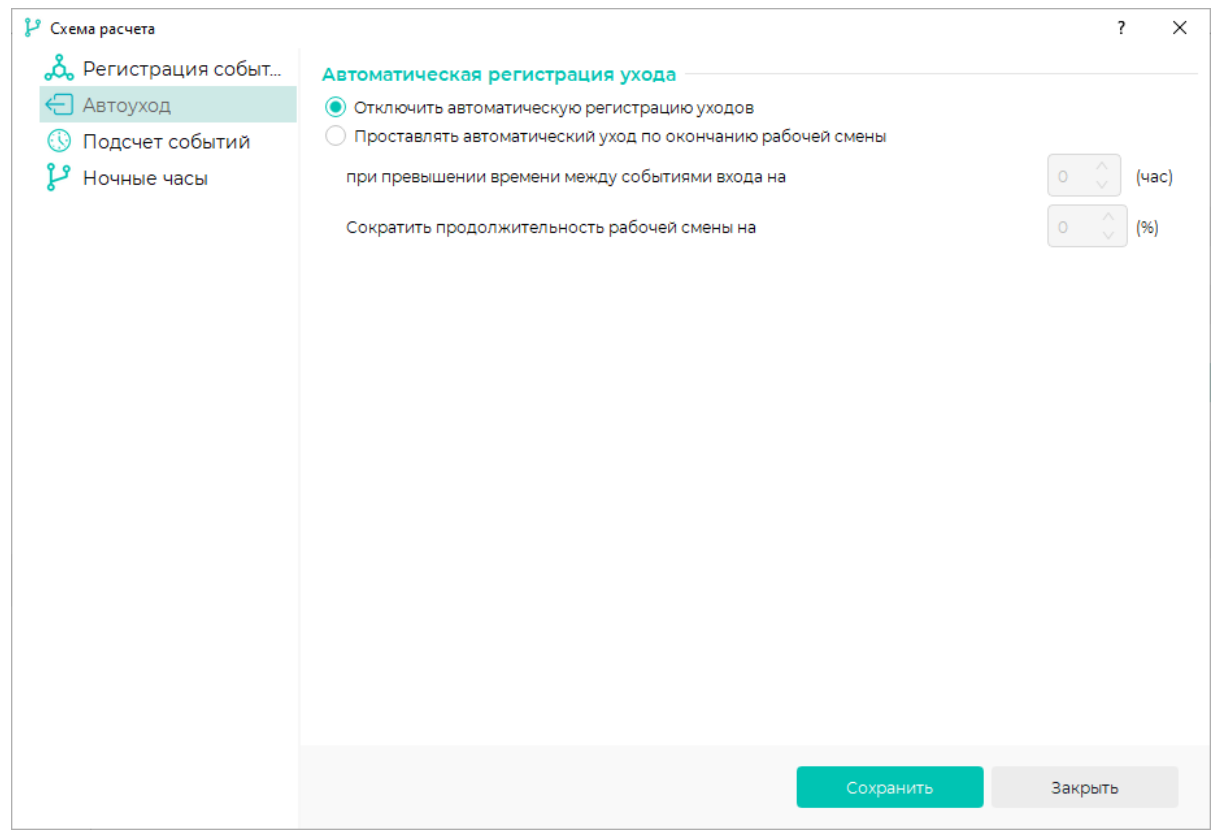

На вкладке «Автоуход» настраиваются следующие параметры:

- Отключить автоматическую регистрацию уходов. При выборе опции автоматическое завершение смен не будет применяться при учёте рабочего времени
- Проставлять автоматический уход по окончанию рабочей смены. При выборе опции рабочая смена будет завершаться автоматически в соответствии с настройками:

- при превышении времени между событиями входа на определяет, в каком случае автоуход будет проставлен, а в каком – нет. Автоуход будет проставлен только в том случае, если интервал времени между соседними событиями входа превысит указанный.

- сократить продолжительность рабочей смены на определяет, на сколько будет сокращено рабочее время при автоматическом завершении смены. Этот параметр используется в качестве штрафных санкций к сотрудникам, которые должны были отметиться по завершению смены, но не сделали этого.

Примеры расчёта рабочего времени при отключении и при проставлении автоухода приведены на рисунках ниже.

## Отчет "Рабочее время по сотрудникам с детализацией"

за период с 01.04.2019 по 05.04.2019

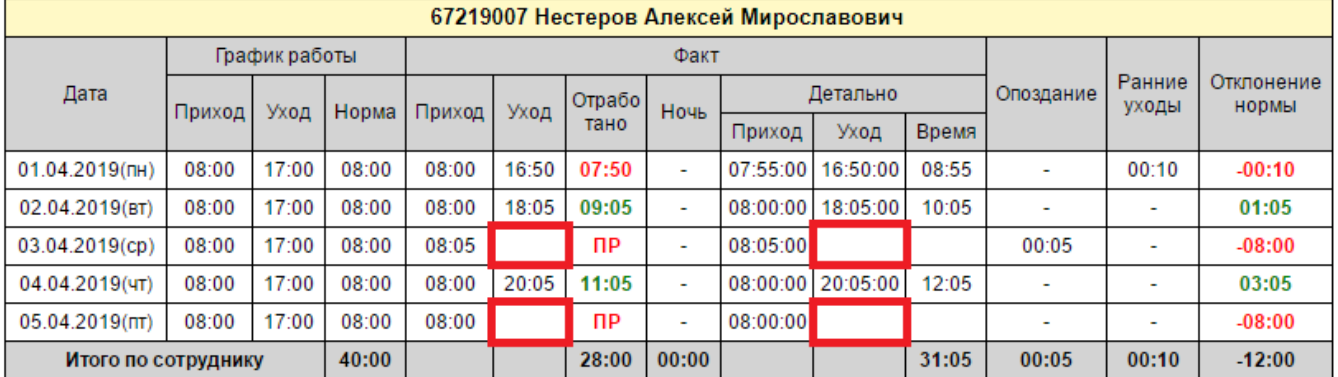

за период с 01.04.2019 по 05.04.2019

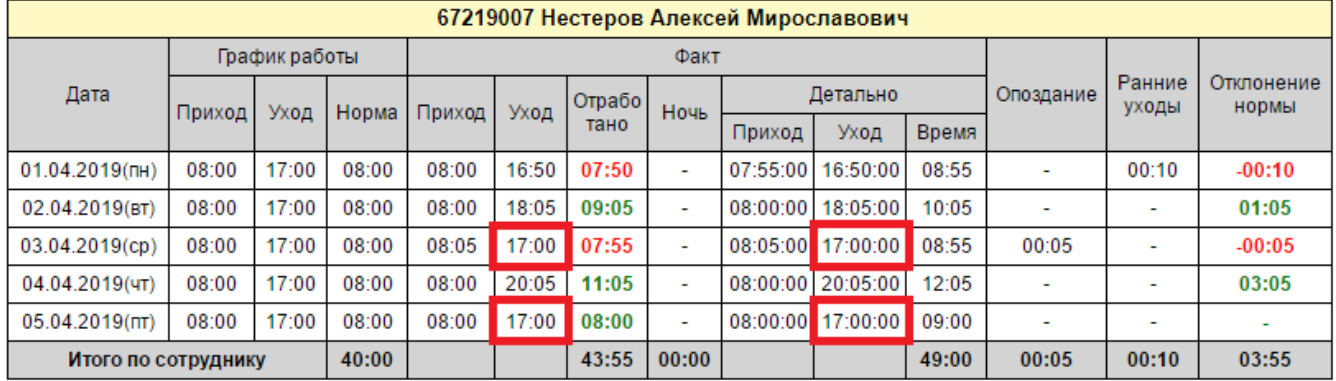

#### На вкладке «Подсчет событий» задаются правила расчёта рабочего времени:

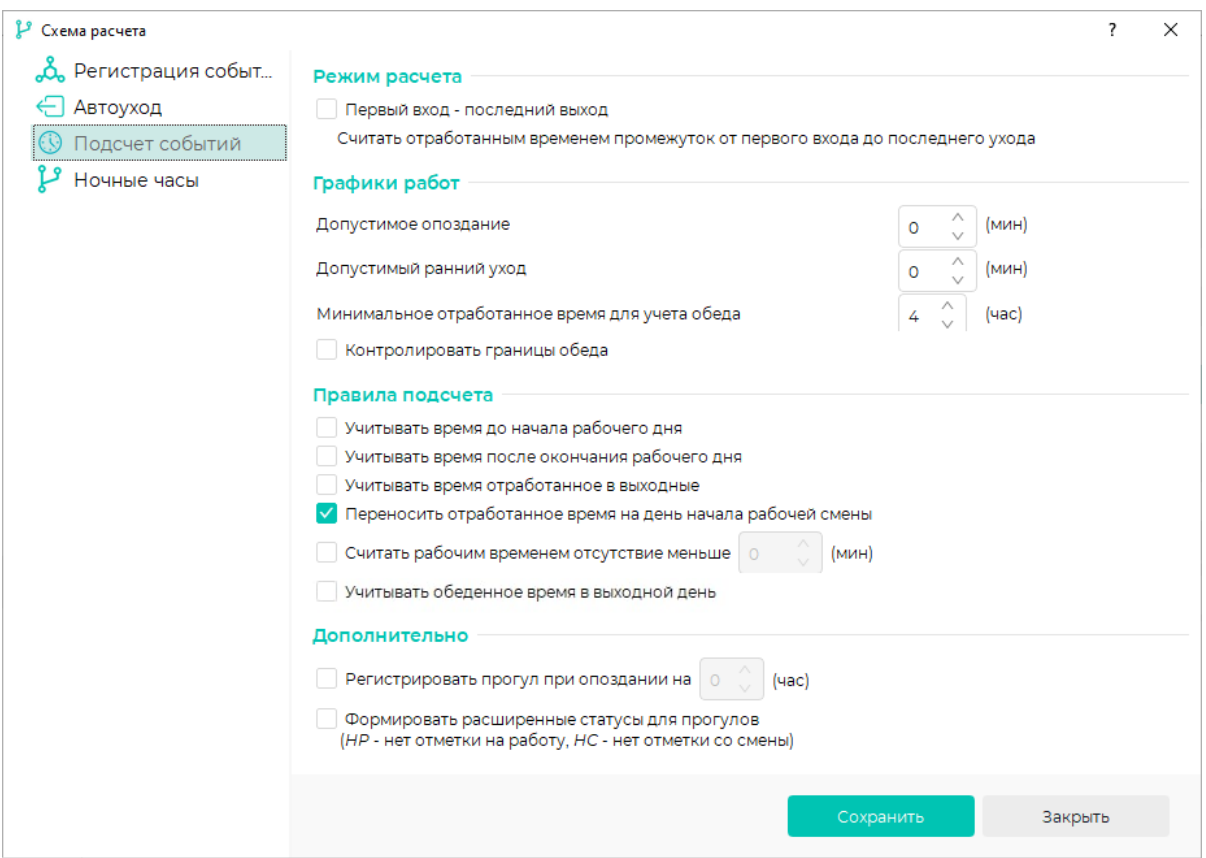

Опция Первый вход – последний выход определяет режим расчёта рабочего времени. При выборе этой опции рабочее время будет рассчитано как разница между временем последнего выхода и временем первого входа. Если опция не выбрана, то рабочее время будет рассчитано как разница между всеми выходами и всеми входами. Примеры расчёта рабочего времени при выбранной и не выбранной опции показаны на рисунках ниже.

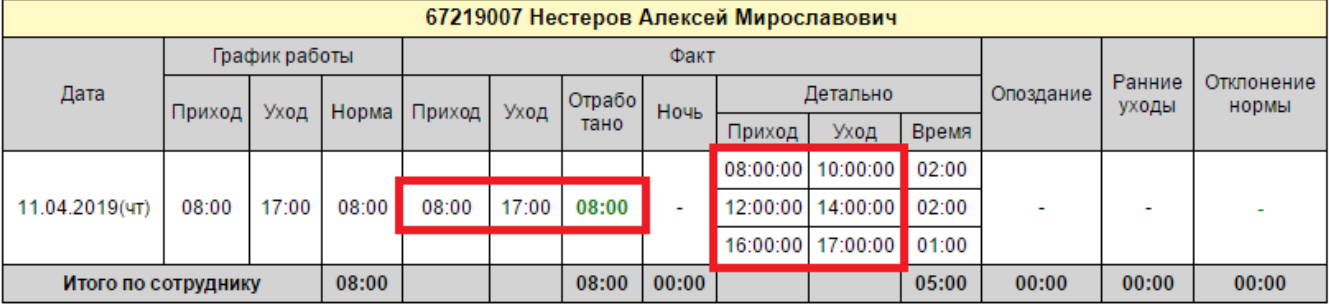

за период с 11.04.2019 по 11.04.2019

#### Отчет "Рабочее время по сотрудникам с детализацией" за период с 11.04.2019 по 11.04.2019

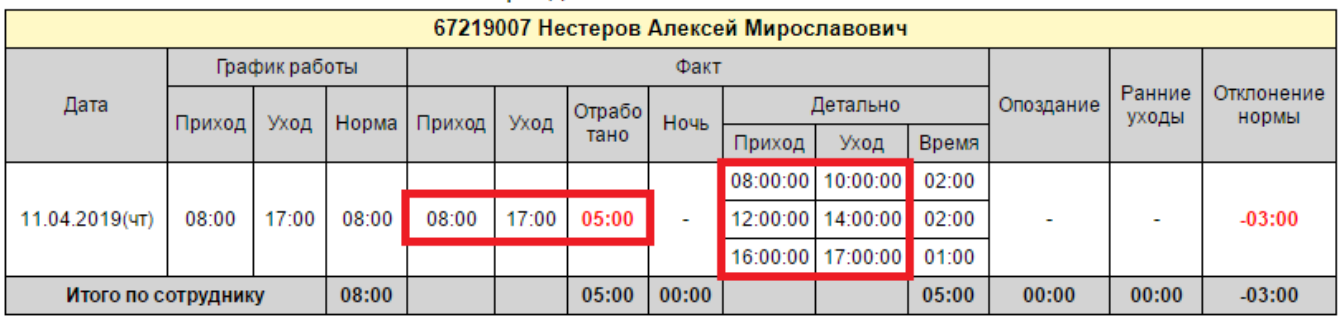

Допустимое опоздание и Допустимый ранний уход. Если время опоздания или раннего ухода не превышает допустимый интервал, заданный этими  $\bullet$ параметрами, то в отчёты по рабочему времени отклонения от графика работы передаваться не будут. Примеры расчёта рабочего времени при нулевых значениях данных параметров и при значениях 10 минут показаны на рисунках ниже.

## Отчет "Рабочее время по сотрудникам с детализацией" за период с 24.02.2022 по 24.02.2022

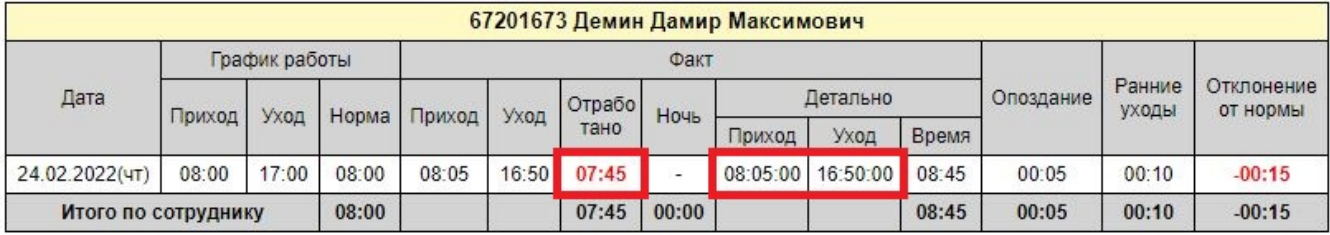

## Отчет "Рабочее время по сотрудникам с детализацией"

за период с 24.02.2022 по 24.02.2022

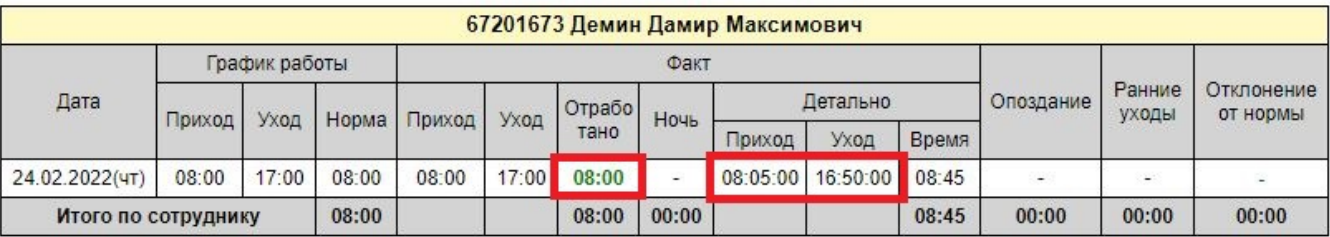

• При выборе опции Контролировать границы обеда заданное в графике работы время обеда не будет учитываться как отработанное, даже если сотрудник находился на предприятии.

Примеры расчёта рабочего времени при выбранной и не выбранной опции показаны на рисунках ниже. В данном примере в графике работы было задано время обеда с 12:00 по 13:00.

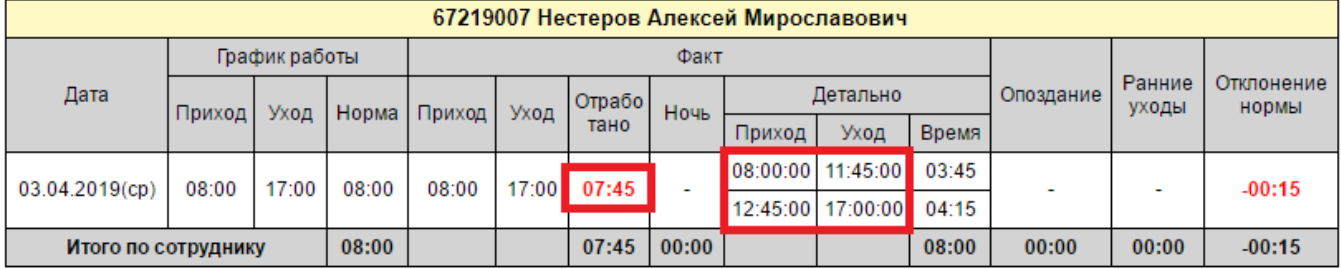

за период с 03.04.2019 по 03.04.2019

## Отчет "Рабочее время по сотрудникам с детализацией" за период с 03.04.2019 по 03.04.2019

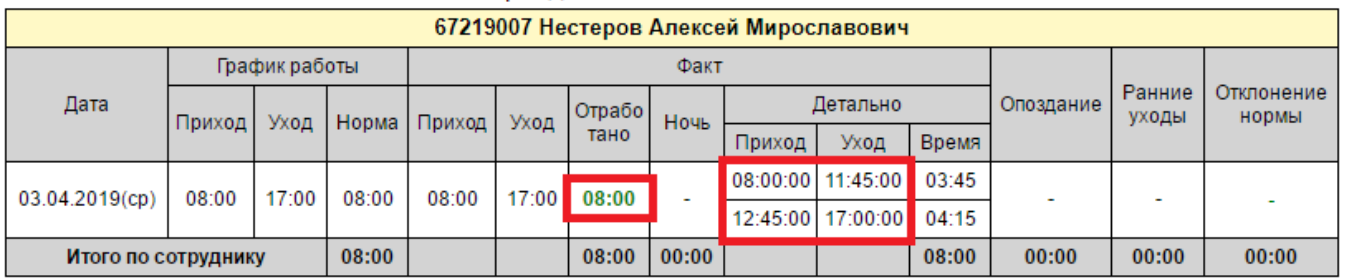

• Параметр Минимальное отработанное время для учета обеда определяет минимальное время нахождения сотрудника на предприятии, при котором из общего рабочего времени будет вычитаться обеденный перерыв.

• Опции Учитывать время до начала рабочего дня и Учитывать время после окончания рабочего дня разрешают учитывать время, отработанного до начала рабочей смены и после окончания рабочей смены.

Примеры расчёта отработанного времени при выбранных опциях и при их отсутствии показаны на рисунках ниже.

## Отчет "Рабочее время по сотрудникам с детализацией"

#### за период с 09.04.2019 по 09.04.2019

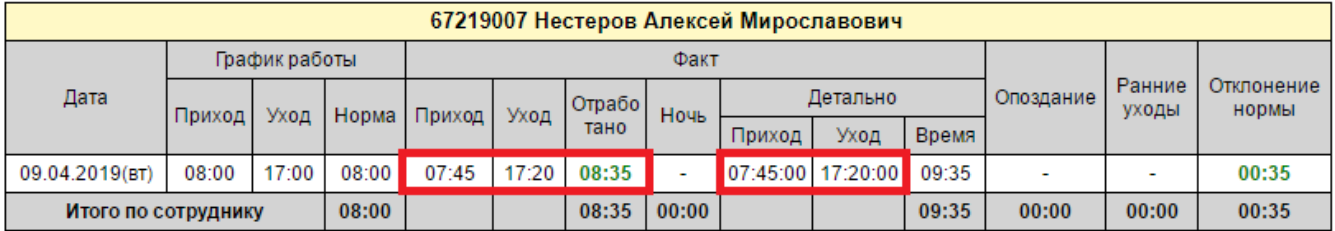

## Отчет "Рабочее время по сотрудникам с детализацией"

за период с 09.04.2019 по 09.04.2019

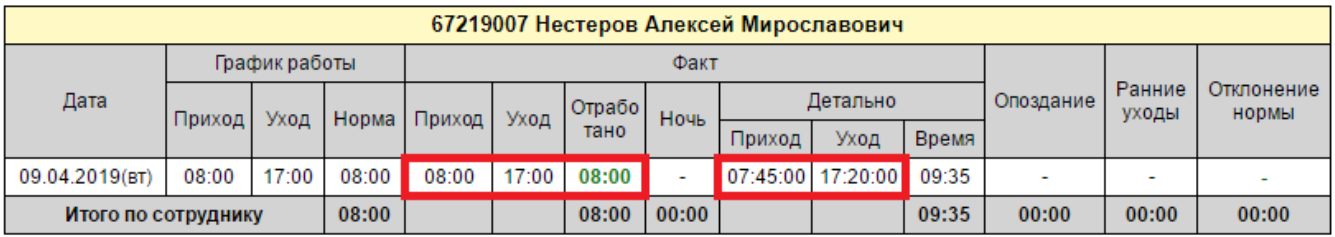

• Опция Учитывать время, отработанное в выходные позволяет при расчёте рабочего времени учитывать время, отработанное в выходные дни. Примеры расчёта рабочего времени при выбранной и не выбранной опции показаны на рисунках ниже.

за период с 06.04.2019 по 06.04.2019

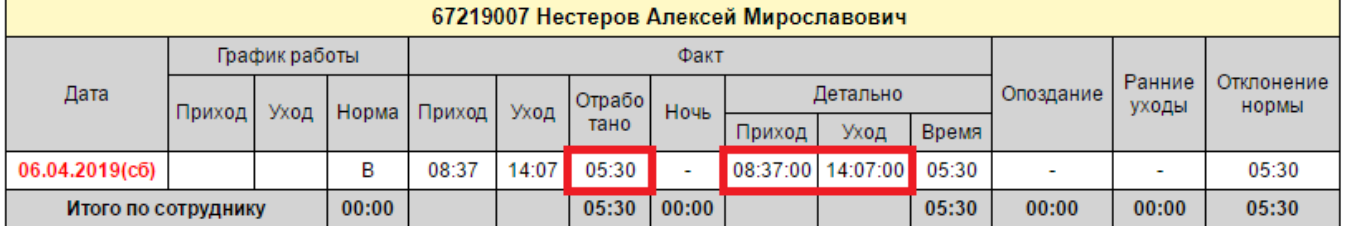

## Отчет "Рабочее время по сотрудникам с детализацией" за период с 06.04.2019 по 06.04.2019

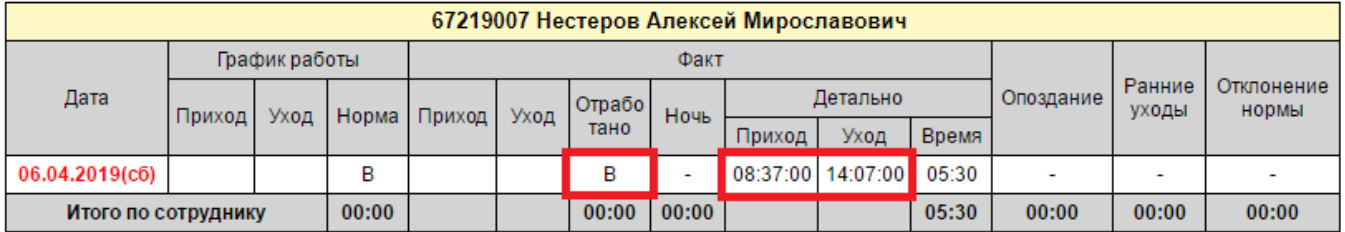

• Опция Переносить отработанное время на день начала рабочей смены предназначена для переноса суммарного отработанного времени на первый из двух дней, на которые выпадает рабочая смена. Опция применима для сменных графиков, рабочее время которых переходит через полночь. Примеры расчёта рабочего времени при выбранной и не выбранной опции (за вычетом двух часов обеденных перерывов) показан на рисунках ниже.

#### Отчет "Рабочее время по сотрудникам с детализацией" за период с 03.04.2019 по 04.04.2019

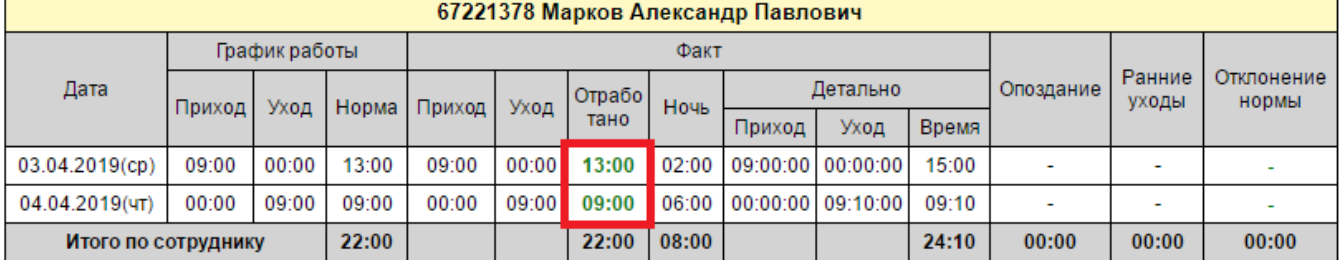

## Отчет "Рабочее время по сотрудникам с детализацией"

за период с 03.04.2019 по 04.04.2019

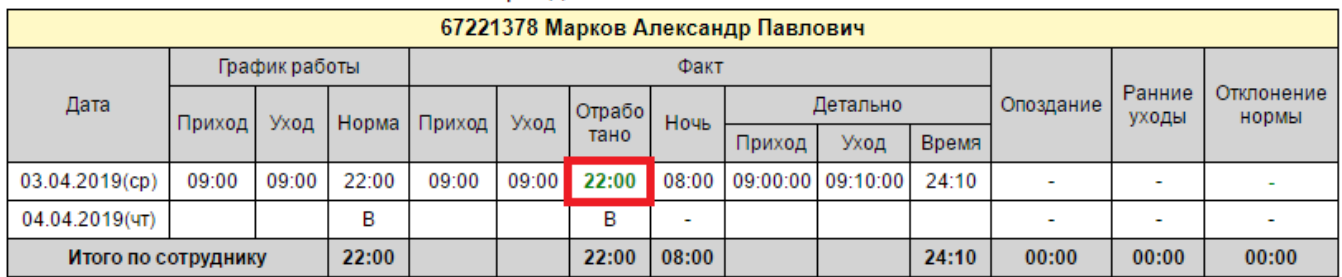

Опция Считать рабочим временем отсутствие меньше предназначена для того, чтобы исключить из расчёта кратковременные отсутствия  $\bullet$ сотрудников, не превышающие заданное значение.

Примеры расчёта рабочего времени при выбранной и не выбранной опции (со значением 11 минут) показаны на рисунках ниже.

## Отчет "Рабочее время по сотрудникам с детализацией" за период с 08.04.2019 по 08.04.2019

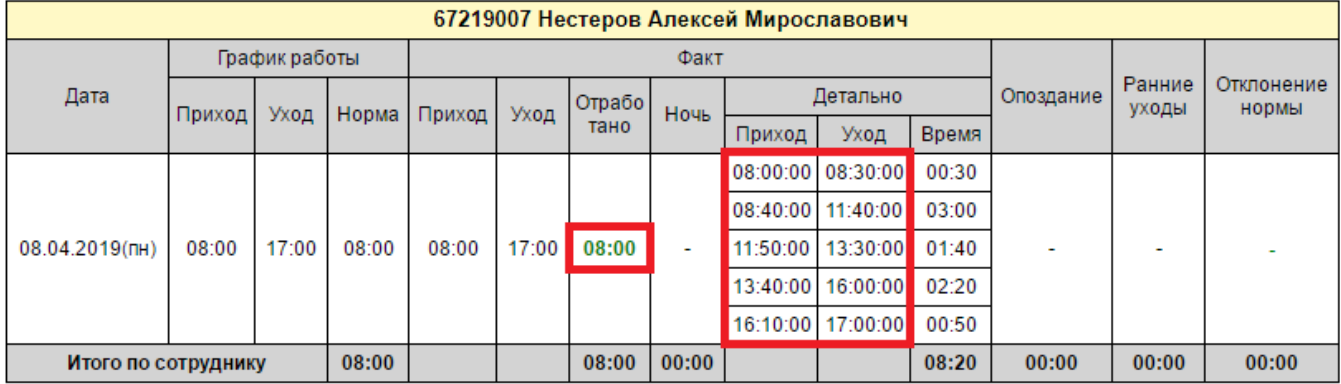

## Отчет "Рабочее время по сотрудникам с детализацией" за период с 08.04.2019 по 08.04.2019

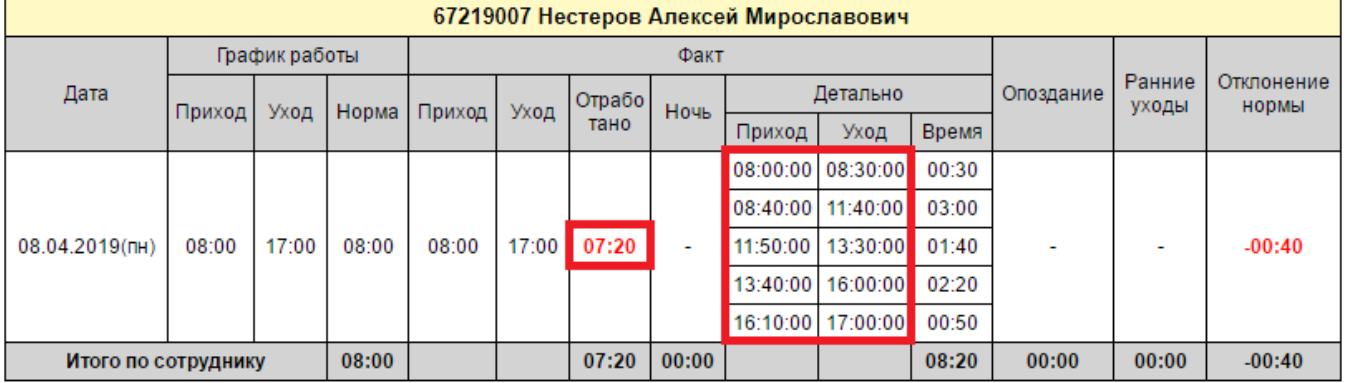

• Опция Учитывать обеденное время в выходной день предназначена для того, чтобы вычитать время обеда из времени, отработанного в выходной день.

Примеры расчёта рабочего времени при выбранной и не выбранной опции показаны на рисунках ниже.

## Отчет "Рабочее время по сотрудникам с детализацией"

за период с 06.08.2022 по 07.08.2022

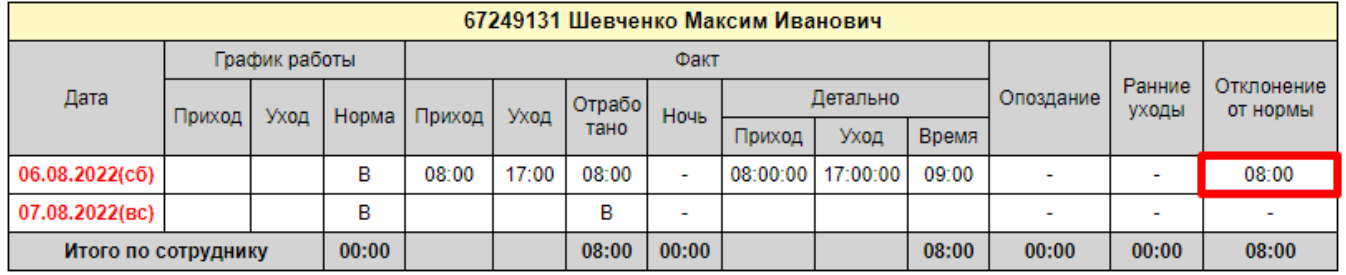

#### Отчет "Рабочее время по сотрудникам с детализацией"  $08.08.2022$  po 07.08.2022  $\mathcal{R}$

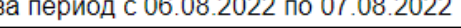

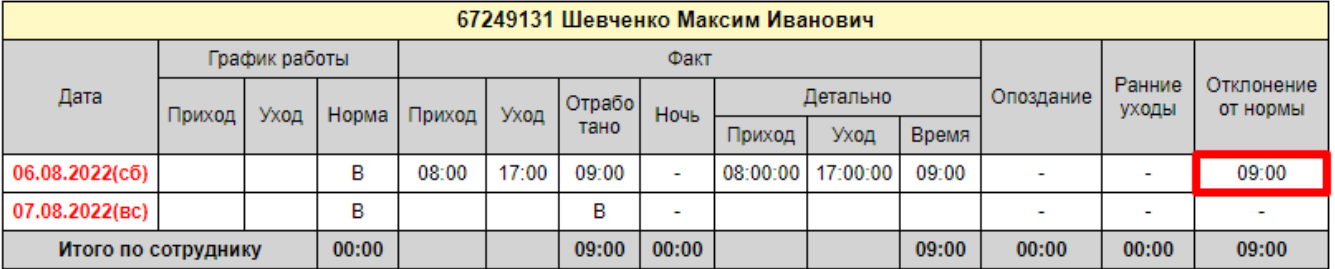

• Опция Регистрировать прогул при опоздании на определяет минимальное отклонение между временем прихода сотрудника и началом смены, при превышении которого в Табеле Т-13, Табеле приходов-уходов и отчётах по прогулам будет проставляться прогул. На расчёт рабочего времени данный параметр не влияет.

При выборе опции Формировать расширенные статусы для прогулов вместо обобщенного обозначения ПР (Прогул) будут использоваться расширенные статусы НР (отсутствие события идентификации при входе на работу) и НС (отсутствие события идентификации при выходе с работы). Примеры расчёта рабочего времени при выбранной и не выбранной опции приведены на рисунках ниже.

### Отчет "Рабочее время по сотрудникам с детализацией"

за период с 04.04.2019 по 05.04.2019

| 67221378 Марков Александр Павлович |               |       |       |        |       |                            |                          |          |          |       |                          |                          |                            |
|------------------------------------|---------------|-------|-------|--------|-------|----------------------------|--------------------------|----------|----------|-------|--------------------------|--------------------------|----------------------------|
| Дата                               | График работы |       |       | Факт   |       |                            |                          |          |          |       |                          |                          |                            |
|                                    | Приход        | Уход  | Норма | Приход | Уход  | OTpa <sub>60</sub><br>тано | <b>Ночь</b>              | Детально |          |       | Опоздание                | Ранние<br>уходы          | <b>Отклонение</b><br>нормы |
|                                    |               |       |       |        |       |                            |                          | Приход"  | Уход     | Время |                          |                          |                            |
| 04.04.2019(4T)                     | 08:00         | 17:00 | 08:00 |        | 17:00 | НP                         | -                        |          | 20:05:00 |       | $\overline{\phantom{a}}$ | $\overline{\phantom{a}}$ | $-08:00$                   |
| 05.04.2019(nT)                     | 08:00         | 17:00 | 08:00 | 08:00  |       | нс                         | $\overline{\phantom{a}}$ | 08:00:00 |          |       | $\overline{\phantom{a}}$ | $\overline{\phantom{0}}$ | $-08:00$                   |
| 16:00<br>Итого по сотруднику       |               |       |       |        | 00:00 | 00:00                      |                          |          | 00:00    | 00:00 | 00:00                    | $-16:00$                 |                            |

## Отчет "Рабочее время по сотрудникам с детализацией" за период с 04.04.2019 по 05.04.2019

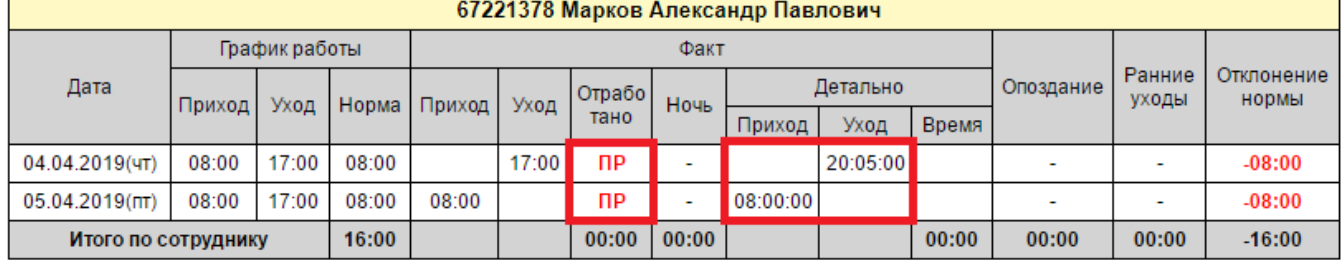

На вкладке Ночные часы можно указать правила учёта работы в ночное время. Эта настройка не является обязательной и заполняется в том случае, если в рабочем времени нужно выделить время, отработанное в ночное время.

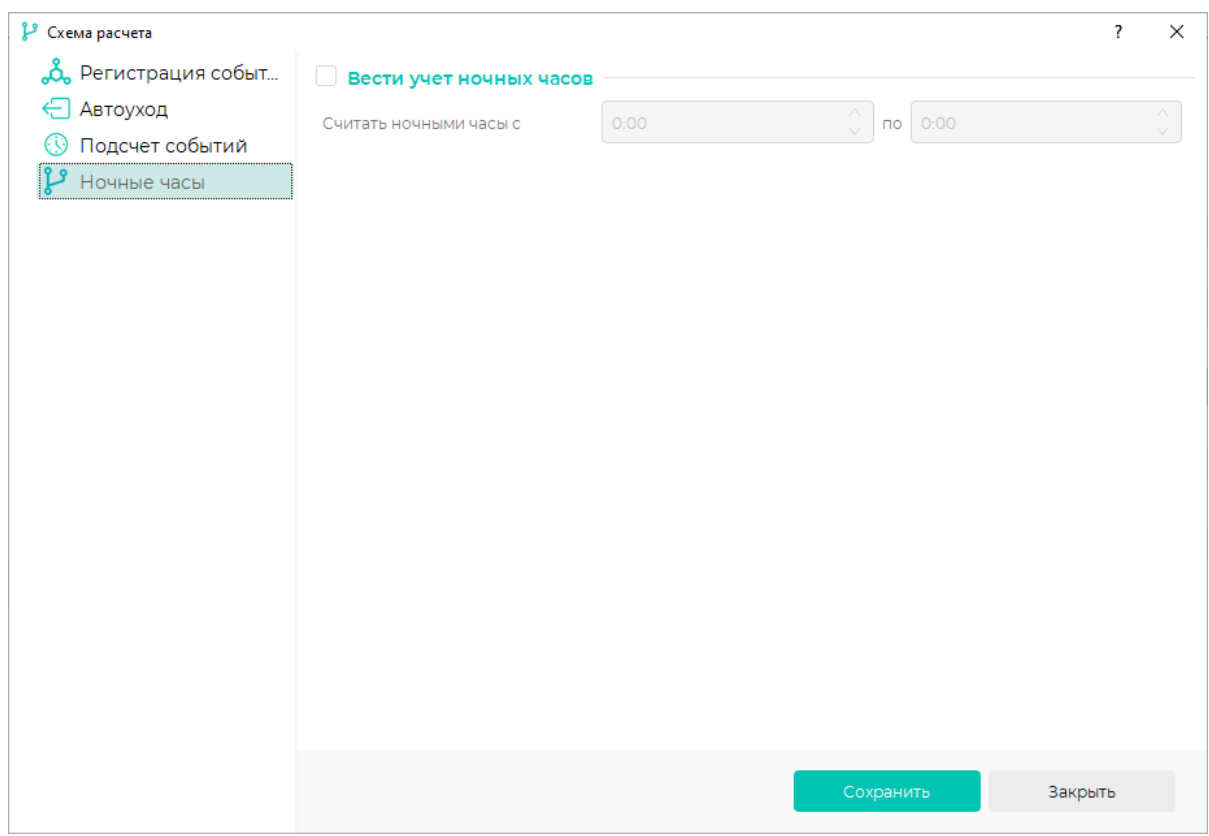

На данной вкладке поставьте опцию Вести учет ночных часов, если требуется вести подсчёт времени, отработанного в ночное время, отдельно от времени, отработанного днём.

В строке Считать ночными часы укажите промежуток времени, работа в который будет считаться ночными часами.

Пример расчёта рабочего времени с учётом и без учёта ночных часов приведён на рисунках ниже.

### Отчет "Рабочее время по сотрудникам с детализацией" за период с 14.03.2019 по 15.03.2019

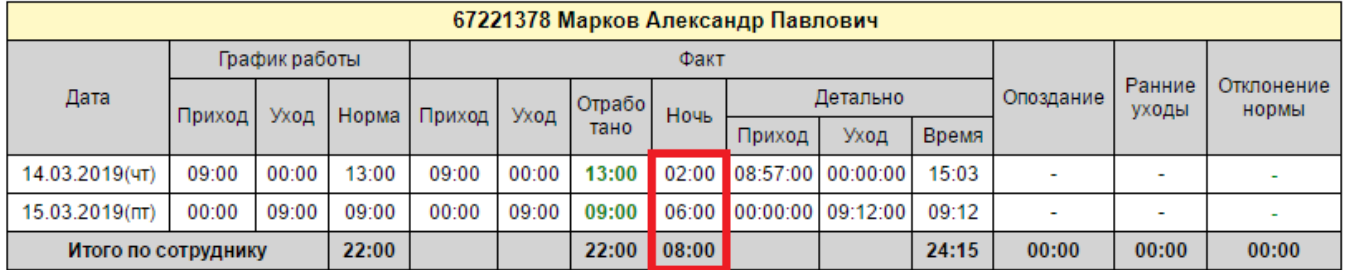

Отчет "Рабочее время по сотрудникам с детализацией"

за период с 14.03.2019 по 15.03.2019

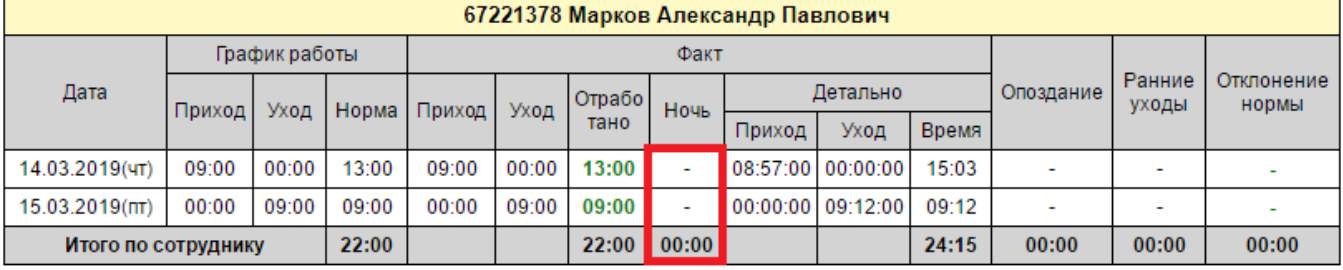

По завершению настроек нажмите кнопки Сохранить и Закрыть. Созданная схема расчёта появится в списке схем расчёта.

Для просмотра параметров схемы расчёта нажмите по ней левой кнопкой мыши, после чего в блоке свойств схемы расчёта появится соответствующая информация.

Для редактирования параметров схемы расчёта выберите схему расчёта и нажмите на панели инструментов кнопку Редактировать .

Для удаления схемы расчёта выделите схему расчёта и нажмите на панели инструментов кнопку Удалить .